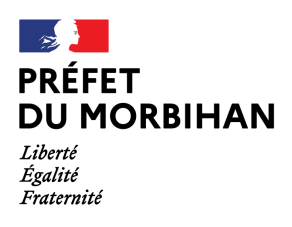

 **Direction départementale de l'Emploi du Travail et des Solidarités** 

# **Appel à projets politique de la ville - Notice technique**

# **Guide d'utilisation du portail DAUPHIN Saisie d'une demande de subvention**

**Cette notice a pour objet d'informer les porteurs de projets des modalités de dépôt des demandes de subvention au titre de la politique de la ville pour la campagne 2022. Elle en precise, au titre du conseil, les principaux points de vigilance afin de s'assurer, avant transmission, de la recevabilité et de la compléture des demandes.** 

**Pour rappel, il est impératif de prendre contact avec le chef de projet Politique de la ville du territoire concerné par votre projet avant de saisir votre demande de subvention sur Dauphin.** 

# **I) Accèder au portail DAUPHIN**

L'accès au portail DAUPHIN s'effectue via le lien suivant **: https://usager-dauphin.cget.gouv.fr**

## **Deux cas de figure sont à distinguer :**

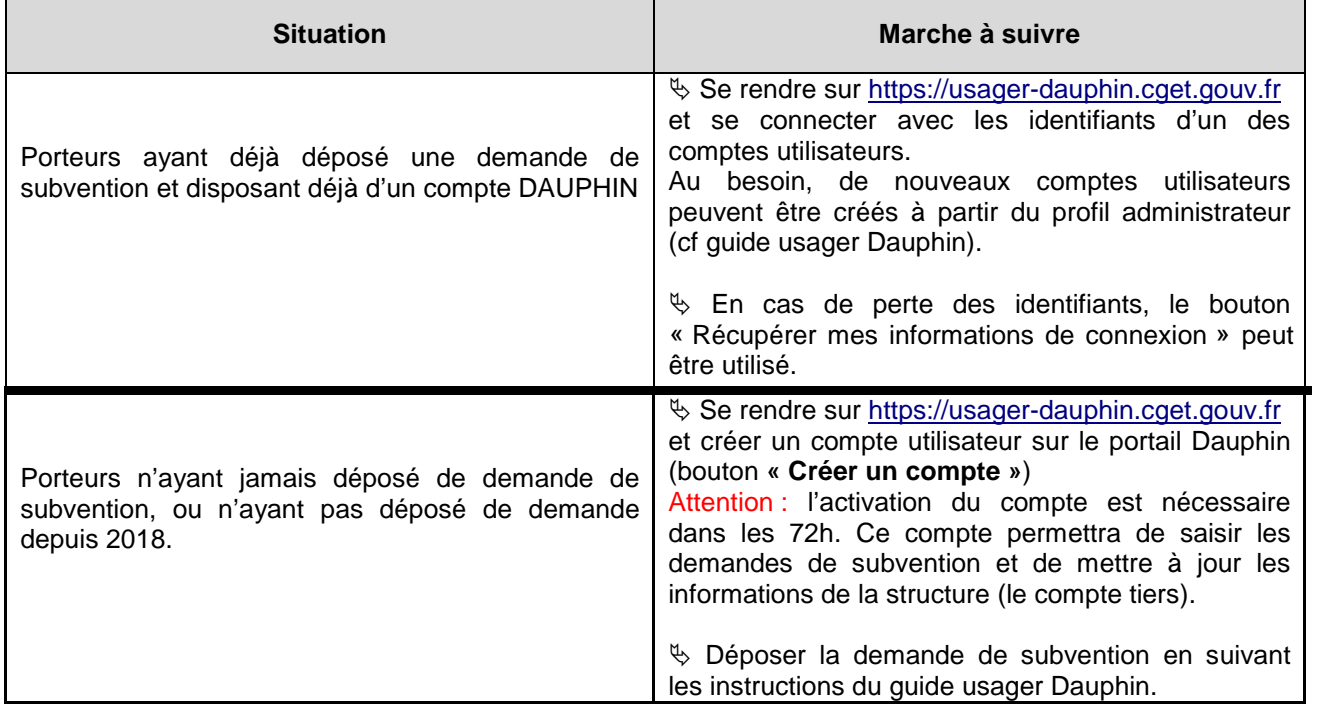

## **II) Déposer une demande (étape par étape)**

Il est recommandé de constituer le dossier de demande de subvention préalablement par écrit avant de débuter la saisie de la demande en ligne (cf dossier CERFA).

Un bouton « enregistrer » est disponible à chaque étape de la saisie. Vous pouvez donc interrompre une demande et la reprendre ultérieurement. Il est recommandé d'utiliser fréquemment ce bouton afin de ne pas avoir à recommencer toute la saisie en cas de problème technique ou d'absence prolongée entraînant une déconnexion. Pour information, la connexion Dauphin est interrompue après 30mn sans utilisation.

## **1) Pour un nouveau projet :**

Pour générer une nouvelle demande de subvention, se rendre sur la page d'accueil de votre espace usager et cliquer sur « **Déposer une demande d'aide ».** 

Une nouvelle fenêtre apparaît. **Cliquer alors sur « Subvention politique de la ville** ». La procédure peut démarrer.

Si vous êtes un nouveau porteur de projet, remplissez les différents éléments demandés concernant l'identification du tiers (votre structure, adresse, mail, représentant légal, coordonnées bancaires…).

S'il ne s'agit pas de votre première demande sur DAUPHIN, vos informations de tiers doivent déjà être renseignées. **Assurez-vous toutefois qu'elles sont toujours à jour et si besoin les corriger.**

## **2) Pour un renouvellement de projet :**

Il vous est recommandé d'utiliser la fonction de **duplication** qui vous permet à la manière d'un copiercoller de récupérer à l'identique les éléments composant une demande précédemment déposée.

Pour cela, à partir de l'espace USAGER **choisir « suivre mes demandes d'aide » identifier l'action à dupliquer puis cliquer sur le logigramme correspondant (un double carré imbriqué).** 

**En cas de duplication d'une action passée, attention toutefois à bien mettre à jour les données correspondant au millésime, à la période de réalisation et au budget de l'action !** 

## **3) Informations générales concernant l'action :**

A partir de la section « Informations générales », les informations demandées ne sont plus celles du tiers mais bien celles de l'action proposée :

 **Description** : Quelle action sera menée ? Pour qui ? Où ? Quand ? Avec quels partenaires ? Comment est prise en compte l'égalité femmes-hommes ?

## **A la fin de la description de l'action, indiquer obligatoirement le nombre prévisionnel de bénéficiaires issus des QPV.**

 **Objectifs** : Pourquoi mener cette action ? A quel(s) besoin(s) répond-elle ?

**Thématiques/dispositif :** Choisir la thématique dont relève l'action.

 **Fréquence** : Choisir « Renouvellement» si la demande concerne une action déjà financée au titre de la politique de la ville en 2021 (dans ce cas, **garder le même intitulé d'action**). Sinon, choisir « Première demande ».

 **Période :** Sélectionner « **Annuelle** » Il n'est pas utile de saisir une nouvelle demande pour les actions faisant l'objet d'une Convention Pluriannuelle d'Objectifs (CPO) 2020, 2021 et 2022

**Contrat de ville** : Sélectionner le contrat de ville dont relève votre demande.

**Bénéficiaires** : Renseigner l'âge, le genre du public qui bénéficiera directement de l'action.

## **Localisation du dossier** : **Renseigner obligatoirement le ou les quartiers prioritaires (QPV) en faveur desquels se déroulera l'action.**

 **Moyens matériels et humains :** Lister le personnel ainsi que le matériel (locaux, équipement,…) de la structure mis à disposition pour l'action, rien d'autre.

 **Réalisation :** Renseigner la date de début et de fin de l'action (attention, les dates doivent être comprises **entre le 01/01/2022 et le 31/12/2022 pour une action menée en année civile** et entre le **01/09/2022 et le 30/06/2023 pour une action menée en année scolaire**).

 **Evaluation :** Préciser les méthodes d'évaluation de l'action (attention, il est nécessaire d'avoir prévu une réelle démarche d'évaluation de l'action, avec notamment des indicateurs quantitatifs et qualitatifs effectivement mesurables et prévoir également des indicateurs genrés).

 **Précisions sur les bénéficiaires :** Renseigner le nombre total de bénéficiaires directs de l'action (le nombre de bénéficiaires issus des QPV aura déjà été fourni en fin de description de l'action).

 **Responsable de l'action :** Renseigner les informations concernant la personne chargée de la réalisation de l'action. Il est primordial d'indiquer des coordonnées téléphoniques et mail réellement utilisées.

## **4) Budget prévisionnel de l'action et autres informations**

### **Millésime :** indiquer **2022**

 **Budget prévisionnel :** le budget prévisionnel attendu est celui du projet et non celui de la structure porteuse. En vertu des règles comptables il doit impérativement être équilibré.

**Compléter avec soin le document.** 

#### **Une attention toute particulière doit être portée à la ligne 74.**

Pour solliciter une subvention des crédits politique de la ville de l'Etat (Politique de la ville), il est impératif de suivre les indications suivantes :

- Ligne 74 « Subventions d'exploitation », cliquer sur le bouton d'ajout d'un financeur dans la ligne « Etat : préciser le(s) ministère(s) sollicité(s), directions ou services déconcentrés sollicités ».
- Dans le champ de recherche, **taper « 56 »** puis sélectionner **« 56-ETAT-POLITIQUE-VILLE »**
- **Procéder ainsi pour chacun des financeurs sollicités.**

**Le cas échéant, les excédents issus d'actions financées en 2021 doivent être reportés dans le compte 78 (intitulé « 789-Report de ressources affectées et non utilisées sur des exercices antérieurs ».** 

D'autres informations financières sont ensuite demandées :

- **Informations annexes** : Un encart s'affiche pour vous indiquer la méthode de remplissage des aides perçues les années précédentes.
- **Ma domiciliation bancaire :** Entrer l'IBAN correct de la structure (**à jour, dont l'adresse est la même que celle du répertoire SIRENE)** A noter qu'un seul RIB peut être utilisé par tiers Dauphin ; les structures comportant plusieurs antennes devront donc utiliser un **RIB commun** (a priori celui du siège).

## **5) Pièces à joindre (variable selon la nature juridique de votre structure)**

**Statuts de l'organisme :** Déposer les statuts de l'association.

 **Liste de dirigeants de la structure :** Déposer la liste des personnes composant le bureau de l'association avec noms, prénoms et fonctions.

**Compte annuels :** Déposer les derniers comptes annuels certifiés de l'association.

 **Rapport du commissaire aux comptes** : Si nécessaire, déposer le rapport du commissaire aux comptes.

 **Budget prévisionnel de la structure :** Déposer le budget prévisionnel de la structure pour l'année 2022.

 **Délégation de signature :** si le représentant légal de la structure n'est pas celui qui signe l'attestation sur l'honneur, déposer la délégation de signature correspondante.

### **6) Fin de la procédure**

Après avoir joint chacune des pièces :

 **Attestation sur l'honneur**, imprimer et compléter le modèle d'attestation sur l'honneur fourni. Une fois signée par le représentant légal (ou une personne ayant délégation de signature), la scanner et la rattacher à la demande DAUPHIN.

**L'attestation doit faire apparaître le montant de la subvention politique de la ville sollicitée et l'année (2022)** 

 **Transmission :** Cliquer alors sur **« Transmettre »** puis **« Terminer »**. **Attention, une fois la demande transmise, il n'est plus possible de la modifier.** 

 **Récapitulatif de la demande :** un document type Cerfa peut être généré au format PDF **à conserver**.

## **CONTACTS \*\*\*\***

**DDETS du Morbihan - Politique de la ville :** Par courriel (boite fonctionnelle) : ddets-polville@morbihan.gouv.fr

 Corinne MIHIDJAY, coordinatrice administrative et financière de la politique de la ville : 02 56 63 71 57 corinne.mihidjay@morbihan.gouv.fr

 Magali GIROUIN, gestionnaire instructeur : 02 56 63 71 25 magali.girouin@morbihan.gouv.fr

## **Préfecture du Morbihan - Déléguée du Préfet à la politique de la ville**

 Cécile MASSONNEAU : 02 56 63 71 68 ou 06 47 90 01 86 cecile.massonneau@morbihan.gouv.fr

**En cas de problème ou demande d'information, la cellule Support de l'ANCT est à votre disposition :**

PROSERVIA : 09 70 81 86 94 (de 8h30 à 18h00) support.p147@proservia.fr